| Classification | UA-Series English Function Wizard FAQ-cnv-04 |         |       |      |          |      |        |
|----------------|----------------------------------------------|---------|-------|------|----------|------|--------|
| Author         | Eva Li                                       | Version | 1.0.0 | Date | 2021, 04 | Page | 1 / 15 |

# FAQ-CNV-04: UA Web UI Function Wizard – Module Communication Conversion - How to Convert Modbus TCP / MQTT ? (Use DL-302)

**Modbus / MQTT Conversion** include the conversion of MQTT and Modbus RTU / TCP / ASCII three protocols. With the MQTT Service function, users can set the MQTT client to publish the message to the specified broker or subscribe the topic, and so to read and write the single channel of the Modbus device that connected to the controller.

Convert Setting: Modbus TCP and MQTT

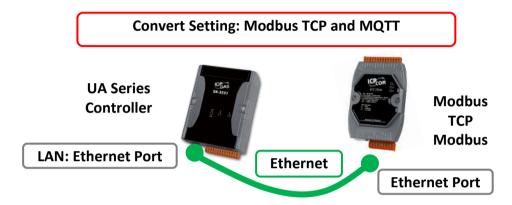

**Note**: The hardware/network connection methods please see the UA Manual Chapter 2.

When UA series controller connects the Modbus TCP (via Ethernet, as the picture) and read/write the Modbus I/O via MQTT Broker, user can choose the item [Modbus TCP / MQTT] of the "Module Communication Conversion" in the Function Wizard.

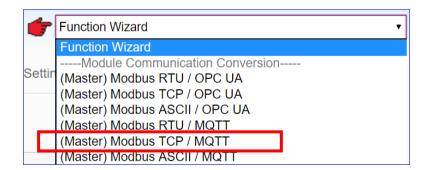

#### [Step Box]:

The Step Box of the [Modbus TCP / MQTT] has the steps as below. When enabling the Step Box, it autoenters the first step setting page (The step with a bold underline means it is the current step.). The user just needs to follow the "Step Box" step-by-step and then can complete the project quickly and rightly.

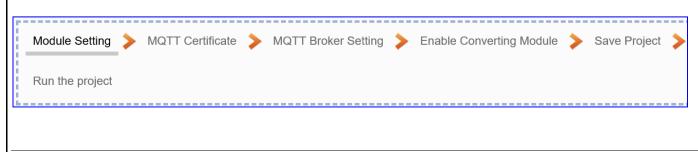

ICP DAS Co., Ltd. Technical Document

| Classification | UA-Series English Function Wizard FAQ-cnv-04 |         |       |      |          |      |        |
|----------------|----------------------------------------------|---------|-------|------|----------|------|--------|
| Author         | Eva Li                                       | Version | 1.0.0 | Date | 2021, 04 | Page | 2 / 15 |

# Step 1. Module Setting

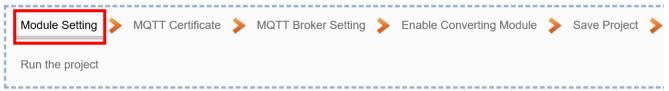

This page is for setting the communication values of the connected modules.

The Ethernet port is LAN for connecting with the TCP module. If using ICP DAS module, select the module and system will auto load the module data. If not, give a module name (Default: Name), click

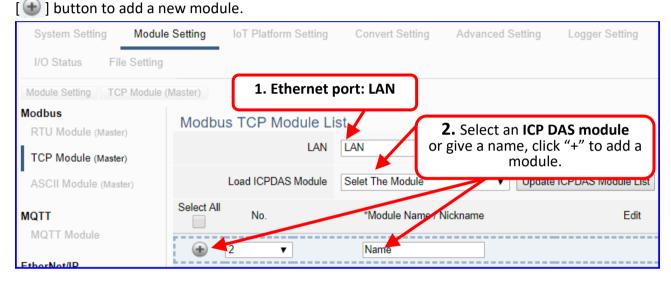

Add a module (e.g. No.: 1, Name: DL-302) as below, and then click [Edit] button to enter the "Module Content Setting" page.

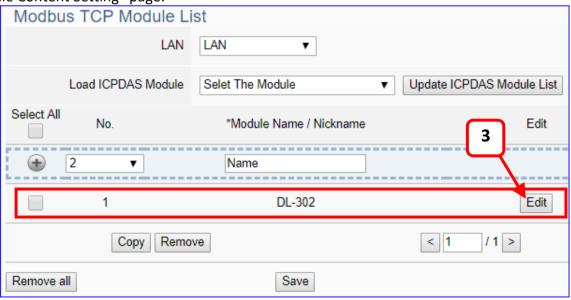

If set up a wrong module, user can click the box in the left side of the module number and click the [Remove] button to delete the module.

| Classification | UA-Series English Function Wizard FAQ-cnv-04 |         |       |      |          |      |        |
|----------------|----------------------------------------------|---------|-------|------|----------|------|--------|
| Author         | Eva Li                                       | Version | 1.0.0 | Date | 2021, 04 | Page | 3 / 15 |

[Module Content Setting] page to set up IP and the Modbus address mapping table.

| Module Content Setting |                      |
|------------------------|----------------------|
| No.                    | 1                    |
| Module Name            | DL-302               |
| IP                     | 192 . 168 . 81 . 251 |
| Port                   | 502                  |
| Slave ID               | 1                    |
| Timeout(ms)            | 500                  |
| Polling Rate(ms)       | 500                  |
| Modbus Mapping Table   | Setting              |
| Data Model             | 01 Coil Status(0x) ▼ |
| Start Address          | 0                    |
| Data Number            | 1                    |
| Create Tables          | Add                  |

This Example: DL-302

[IP] 192.168.81.251 (by user case)

[Modbus Mapping Table Setting]

Data Model: 04 Input Registers(3x)

Start Address: 0
Data Number: 6
Type: 16-bit Short

→ Click [Add]

| <b>Module Content</b>        | Setting                                                                                                    |                                                                                        |  |  |  |  |  |  |
|------------------------------|----------------------------------------------------------------------------------------------------|----------------------------------------------------------------------------------------|--|--|--|--|--|--|
| No.                          | The module number in the module list (Not ed                                                                                                | itable here)                                                                           |  |  |  |  |  |  |
| Module Name                  | Give a name, e.g. model number or name. Default: Name.                                                                                      |                                                                                        |  |  |  |  |  |  |
| IP                           | Give the IP address of the connected module. Default: 0.0.0.0                                                                               |                                                                                        |  |  |  |  |  |  |
| Port                         | The port number for Modbus TCP. Default: 502                                                                                                | The port number for Modbus TCP. Default: 502                                           |  |  |  |  |  |  |
| Slave ID                     | Set the Slave ID of the UA. (Range: 1 ~ 247)                                                                                                |                                                                                        |  |  |  |  |  |  |
| Timeout                      | Set the timeout value for the module. Default: 500 ms                                                                                       |                                                                                        |  |  |  |  |  |  |
| Polling Rate                 | Rate Set a time interval for the command. Default: 500 ms                                                                                   |                                                                                        |  |  |  |  |  |  |
| Modbus Mapping Table Setting |                                                                                                    |                                                                                        |  |  |  |  |  |  |
| Data Model                   | System provides 4 Modbus data models "01" ~ "04" for mapping to address of DO, DI, AO and AI. (ex. 01: DO channels, 02: DI, 03: AO, 04: AI) | 01 Coil Status(0x) 02 Input Status(1x) 03 Holding Registers(4x) 04 Input Registers(3x) |  |  |  |  |  |  |
| Start Address                | The start address of the Modbus command. No UA is bass on 0, even if some modules are bass follow UA to set bass on 0.                      |                                                                                        |  |  |  |  |  |  |
| Data Number                  | The number of the Modbus address. Need to give enough number for the DO, DI, AO, AI channels of the module. Default: 1.                     |                                                                                        |  |  |  |  |  |  |
| Туре                         | This item only when the data model is 03 or 04                                                                                              | L. Choose the suitable data                                                            |  |  |  |  |  |  |
|                              | type: 16-bit Short, 16-bit Unsigned Short, 32-bi                                                                                            | it Long, 32-bit Unsigned                                                               |  |  |  |  |  |  |
|                              | Long, 32-bit Float, 64-bit Double.                                                                                                    |                                                                                        |  |  |  |  |  |  |
| Create Tables                | Click [Add] button, it will add a table in the Modbus mapping table.                                                                        |                                                                                        |  |  |  |  |  |  |

The finished Modbus Mapping Table as below is in order of DO, DI, AO and AI.

| Classification | UA-Series English Function Wizard FAQ-cnv-04 |         |       |      |          |      |        |
|----------------|----------------------------------------------|---------|-------|------|----------|------|--------|
| Author         | Eva Li                                       | Version | 1.0.0 | Date | 2021, 04 | Page | 4 / 15 |

# Address:

Display and edit the Modbus Mapping Table.

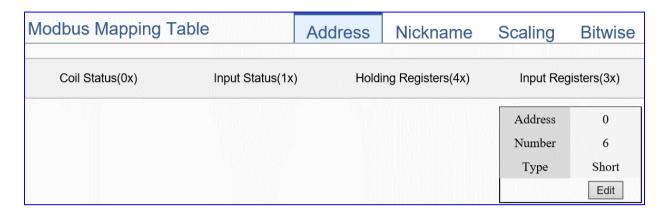

| Modbus Mapping   | Table – Address Setting                                                 |
|------------------|-------------------------------------------------------------------------|
| Address Setting  | The "Address Setting" page of the Modbus Mapping Table                  |
| Nickname Setting | Click can switch to the The "Nickname Setting" page of the Modbus       |
|                  | Mapping Table. (Next page)                                              |
| Modbus Mapping   | Coil Status(0x): Mapping to DO Modbus address                           |
| Table            | Input Status(1x): Mapping to DI Modbus address                          |
|                  | Holding Registers(4x): Mapping to AO Modbus address                     |
|                  | Input Registers(3x): Mapping to AI Modbus address                       |
| Address          | The start address of the Modbus command. Default: 0. Note: the Start    |
|                  | Address of UA is bass on 0, even if some modules are bass on 1, here it |
|                  | needs to follow UA to set bass on 0.                                    |
| Number           | The number of the Modbus address. Need to give enough number for        |
|                  | the DO, DI, AO, AI channels of the module. At least 1.                  |
| Туре             | DO/DI type: Bool (Boolean)                                              |
|                  | AO/AI type: depend on setting of [Modbus Mapping Table Setting]         |
| Edit             | Click to change the address and Number.                                 |
| Delete           | Click to delete this address table.                                     |
| Save             | Click to save and exit this table editing.                              |
| Cancel           | Click to exit without saving and back to the module list page.          |
| OK               | Click to save this page settings and back to the module list page.      |

| Classification | UA-Series English Function Wizard FAQ-cnv-04 |         |       |      |          |      |        |
|----------------|----------------------------------------------|---------|-------|------|----------|------|--------|
| Author         | Eva Li                                       | Version | 1.0.0 | Date | 2021, 04 | Page | 5 / 15 |

## Nickname:

Setting the variable nickname and description.

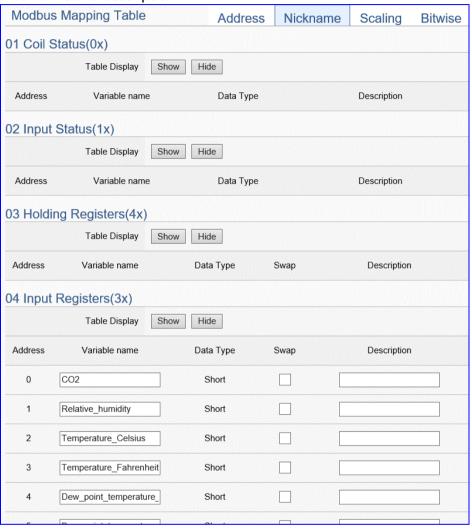

| Modbus Mappir | ng Table – Nickname Setting                                           |
|---------------|-----------------------------------------------------------------------|
| Modbus        | Coil Status(0x): Mapping to DO Modbus address                         |
| Mapping Table | Input Status(1x): Mapping to DI Modbus address                        |
|               | Holding Registers(4x): Mapping to AO Modbus address                   |
|               | Input Registers(3x): Mapping to AI Modbus address                     |
| Table Display | Click [Show] to display all fields, click [Hide] to hide some fields. |
| Address       | Modbus address. System auto arrange.                                  |
| Variable name | The variable name of the mapping address. Default: Tag0 and auto      |
|               | arrange the number. User can define the name.                         |
| Data Type     | Display data type of the variable. (Not editable)                     |
| Swap          | Check to swap the byte order (Lo-Hi/Hi-Lo) for 4-byte or 8-byte.      |
| Description   | Write a note for this variable.                                       |
| OK            | Click to save this page settings and back to the module list page.    |

| Classification | UA-Series English Function Wizard FAQ-cnv-04 |         |       |      |          |      |        |
|----------------|----------------------------------------------|---------|-------|------|----------|------|--------|
| Author         | Eva Li                                       | Version | 1.0.0 | Date | 2021, 04 | Page | 6 / 15 |

## Scaling:

**Scaling is only available in the AI/AO settings of Modbus RTU/TCP.** When the variable value needs to be scaled or converted before output, click the "**Advanced Setting**" button of the variable on the **Scaling** page, input the **Min./Max./Offset** of the Reference/Output items, add a description, and check "**Enable**" box, The Scaling conversion function will be activated.

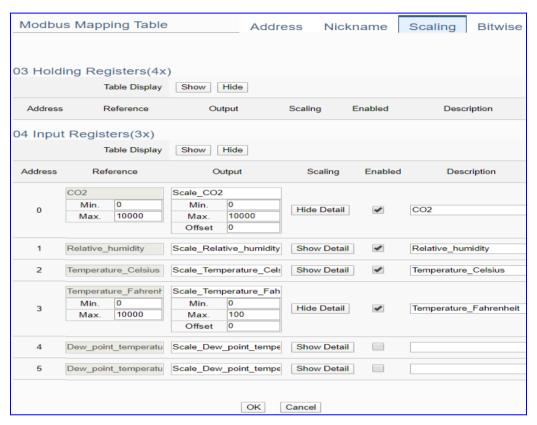

| Modbus Mapping          | g Table – Scaling                                                                                                    |
|-------------------------|----------------------------------------------------------------------------------------------------|
| Modbus<br>Mapping Table | Holding Registers(4x): Mapping to AO Modbus address Input Registers(3x): Mapping to AI Modbus address Scaling do not support 01 Coil Status(0x):DO & 02 Input Status(1x):DI                                                                                                    |
| Table Display           | Click [Show] to display all fields, click [Hide] to hide some fields.                                                                                                    |
| Address                 | Modbus address. System auto arrange.                                                                                                    |
| Reference               | The I/O variable of the Modbus address.                                                                                                    |
| Output                  | The scaling variable for scaling output. User can define the variable name.                                                                                                    |
| Scaling                 | Click [Show Detail] to set up the Scaling parameters, and click [Hide Detail] to hide the parameters.  Fill in the Min/Max range values of the source in the Reference column. Fill in the Min/Max range values after scaling in the Output column. If needs offset, fill the offset value in the Offset item. Remember check "Enable" box. |
| Enable                  | Check the box of the variable can enable just that variable for scaling.                                                                                                    |
| Description             | Write a note for this variable.                                                                                                    |
| OK                      | Click to save this page settings and back to the module list page.                                                                                                    |

| Classification | UA-Series English Function Wizard FAQ-cnv-04 |         |       |      |          |      |        |
|----------------|----------------------------------------------|---------|-------|------|----------|------|--------|
| Author         | Eva Li                                       | Version | 1.0.0 | Date | 2021, 04 | Page | 7 / 15 |

#### Bitwise:

Bitwise is only available in the AI/AO settings of Modbus RTU/TCP. When the data needed to take out the value of the specified bit, fill in the variable name in the specified Bit# of the required address, and the value of the bit can be output to the filled variable.

The M-7055D has no AI/AO, so here uses other module's setting screen as an example.

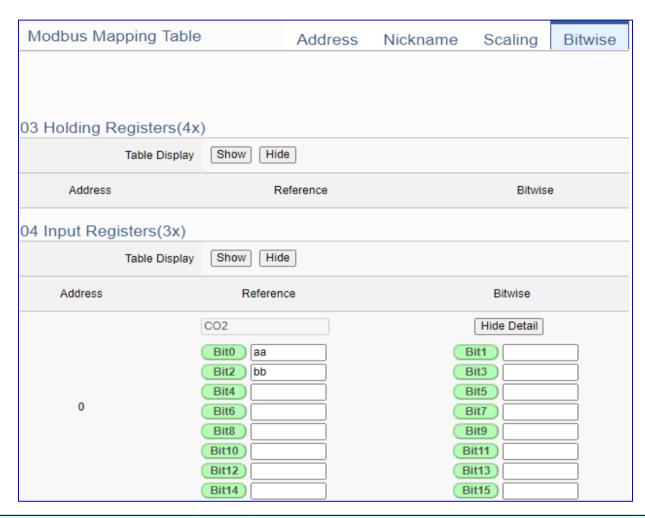

| Modbus Mapping | g Table – Bitwise                                                                                                    |
|----------------|----------------------------------------------------------------------------------------------------|
|                | Holding Registers(4x): Mapping to AO Modbus address                                                                                                    |
| Modbus         | Input Registers(3x): Mapping to AI Modbus address                                                                                                    |
| Mapping Table  | Bitwise do not support 01 Coil Status(0x):DO & 02 Input Status(1x):DI                                                                                                    |
|                | Bitwise do not supports 32-bit Float & 64-bit Double data types.                                                                                                    |
| Table Display  | Click [Show] to display all fields, click [Hide] to hide some fields.                                                                                                    |
| Address        | Modbus address. System auto arrange.                                                                                                    |
| Reference      | The Bit# variables of the Modbus address.                                                                                                    |
| Bitwise        | Set up the variables for Bitwise. Click [Advanced Settings] to set up the Bitwise parameters, and click [Hide] to hide the parameters.  Fill in the variable names to the Bit# that wanted to do the Bitwise. The value in |
| 011            | the fixed bit number will be assigned into the variable.                                                                                                    |
| OK             | Click to save this page settings and back to the module list page.                                                                                                    |

| Classification | UA-Series English Function Wizard FAQ-cnv-04 |         |       |      |          |      |        |
|----------------|----------------------------------------------|---------|-------|------|----------|------|--------|
| Author         | Eva Li                                       | Version | 1.0.0 | Date | 2021, 04 | Page | 8 / 15 |

# Step 2. MQTT Certificate

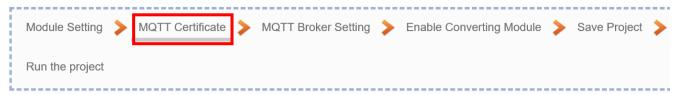

The [MQTT Certificate] is for setting up security communications to upload the MQTT Trusted Certificate, Certificate and Private Key. The users upload the file to the UA controller according to the type of obtained certificate. If you want to perform Broker authentication, you need to upload the Trusted Certificate. If you want to perform the Broker/Client two-way authentication, you need to upload the Credential and Private Key additionally. The user can skip this step if the user project does not use certificate transmission security.

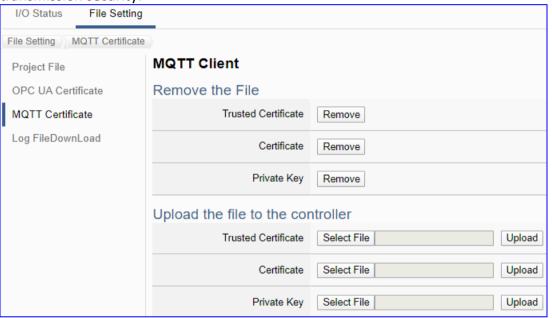

| File Setting > | File Setting > MQTT Certificate > Upload the file to the controller                          |  |  |  |  |  |  |  |
|----------------|----------------------------------------------------------------------------------------------|--|--|--|--|--|--|--|
| Trusted        | <b>Select File</b> : select the MQTT Trusted Certificate file of the device.                 |  |  |  |  |  |  |  |
| Certificate    | <b>Upload</b> : upload the MQTT Trusted Certificate file to the UA controller.               |  |  |  |  |  |  |  |
|                | • File format must be <b>PEM</b> . Extension name must be "pem / cer / crt".                 |  |  |  |  |  |  |  |
|                | • If select a wrong file, the system will show an error message.                             |  |  |  |  |  |  |  |
|                | Trusted Certificate Select File Certificate_192.168.255.10 Certificate type is wrong. Upload |  |  |  |  |  |  |  |
| Certificate    | Select File: select the MQTT Certificate file of the device.                                 |  |  |  |  |  |  |  |
|                | <b>Upload</b> : upload the MQTT Certificate file to the UA controller.                       |  |  |  |  |  |  |  |
|                | • File format must be <b>PEM</b> . Extension name must be " <b>pem / cer / crt</b> ".        |  |  |  |  |  |  |  |
|                | • If select a wrong file, the system will show an error message.                             |  |  |  |  |  |  |  |
| Private Key    | Select File: select the MQTT Private Key of the device.                                      |  |  |  |  |  |  |  |
|                | <b>Upload</b> : upload the MQTT Private Key file to the UA controller.                       |  |  |  |  |  |  |  |
|                | • File format must be <b>PEM</b> . Extension name must be ".key".                            |  |  |  |  |  |  |  |
|                | • If select a wrong file, the system will show an error message.                             |  |  |  |  |  |  |  |

| Classification | UA-Series Engl |         |       |      |          |      |        |
|----------------|----------------|---------|-------|------|----------|------|--------|
| Author         | Eva Li         | Version | 1.0.0 | Date | 2021, 04 | Page | 9 / 15 |

# Step 3. MQTT Broker Setting

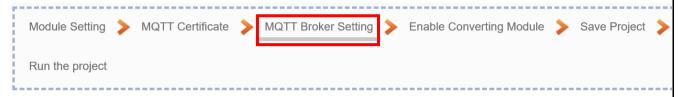

Click the next step, and enter the Step 3 [MQTT Broker Setting] of the UI setting.

This page is for setting the IoT platform and the MQTT Broker connection, e.g. the local or remote broker, port, login information, etc.

We select the "Modbus RTU / MQTT" conversion at the beginning, so this step will auto enter the [MQTT Connection > Local Broker] page of IoT Platform Setting. The "Step Box" will prevent the user from selecting the wrong platform. User can choose the local or remote broker for the MQTT connection.

The example uses local Broker.

#### **Local Broker**

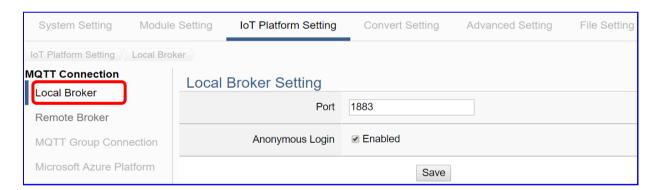

| MQTT Connection > Local Broker Setting                          |                                                             |  |  |  |  |
|-----------------------------------------------------------------|-------------------------------------------------------------|--|--|--|--|
| Port                                                            | The COM port of the Local MQTT Broker. System default: 1883 |  |  |  |  |
| Anonymous Login Check to allow anonymous login. Default: Check. |                                                             |  |  |  |  |
| Save Click to save the setting of this page.                    |                                                             |  |  |  |  |

| Classification | UA-Series Engl |         |       |      |          |      |         |
|----------------|----------------|---------|-------|------|----------|------|---------|
| Author         | Eva Li         | Version | 1.0.0 | Date | 2021, 04 | Page | 10 / 15 |

If users apply a remote Broker, the screen will as follow.

## **Remote Broker:**

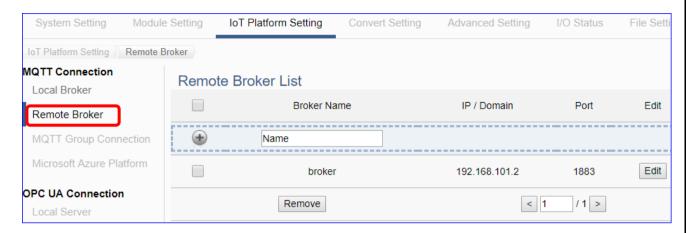

| MQTT Connection | MQTT Connection > Remote Broker List                   |  |  |  |  |
|-----------------|--------------------------------------------------------|--|--|--|--|
| Broker Name     | The name of the remote MQTT Broker.                    |  |  |  |  |
|                 | User can define the name, e.g. Broker1. Default: Name. |  |  |  |  |
| •               | Click to add a new remote Broker.                      |  |  |  |  |
| Save            | Click to save the settings of this page.               |  |  |  |  |

After creating a new Remote Broker (as below):

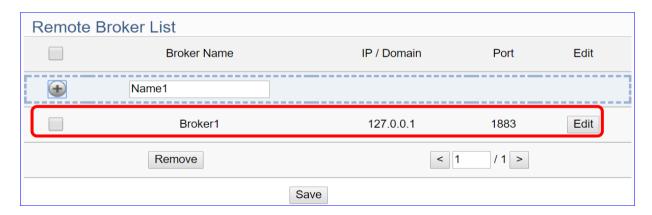

| MQTT Connecti | MQTT Connection > Remote Broker List                    |  |  |  |  |
|---------------|---------------------------------------------------------|--|--|--|--|
| Broker Name   | The name of the remote MQTT Broker.                     |  |  |  |  |
|               | User can define the name, e.g. Broker1. Default: Name.  |  |  |  |  |
| IP / Domain   | The IP address of the remote Broker. Default: 127.0.0.1 |  |  |  |  |
| Port          | The COM port of the remote Broker. Default: 1883        |  |  |  |  |
| Edit / Remove | Click [Edit] can set the Broker.                        |  |  |  |  |
|               | Click the left box and [remove] can delete the Broker.  |  |  |  |  |
| Save          | Click to save the settings of this item.                |  |  |  |  |

| Classification | UA-Series Engl |         |       |      |          |      |         |
|----------------|----------------|---------|-------|------|----------|------|---------|
| Author         | Eva Li         | Version | 1.0.0 | Date | 2021, 04 | Page | 11 / 15 |

| Broker Content Settings |                  |
|-------------------------|------------------|
| Broker Name             | Broker1          |
| IP / Domain             | 127.0.0.1        |
| Port                    | 1883             |
| Keep Alive Time(second) | 60               |
| SSL/TLS                 | □ Enabled        |
| Anonymous Login         | <b>☑</b> Enabled |
|                         | OK Cancel        |

| MQTT Connection > F                                                      | MQTT Connection > Remote Broker > Broker Content Settings |  |  |  |  |  |
|--------------------------------------------------------------------------|-----------------------------------------------------------|--|--|--|--|--|
| Broker Name                                                              | The name of the remote MQTT Broker. (Editable)            |  |  |  |  |  |
| IP / Domain                                                              | The IP address of the remote Broker. Default: 127.0.0.1   |  |  |  |  |  |
| Port                                                                     | The COM port of the remote Broker. Default: 1883          |  |  |  |  |  |
| Keep Alive Time                                                          | The keep alive time. Default: 60 (second)                 |  |  |  |  |  |
| SSL/TLS Check to enable the supporting of SSL/TLS security communication |                                                           |  |  |  |  |  |
| Default: uncheck.                                                        |                                                           |  |  |  |  |  |
| Anonymous Login                                                          | Check to allow anonymous login. Default: Check.           |  |  |  |  |  |
| OK                                                                       | Click to save the settings and exit.                      |  |  |  |  |  |

| Classification | UA-Series Engl |         |       |      |          |      |         |
|----------------|----------------|---------|-------|------|----------|------|---------|
| Author         | Eva Li         | Version | 1.0.0 | Date | 2021, 04 | Page | 12 / 15 |

# Step 4. Enable Converting Module

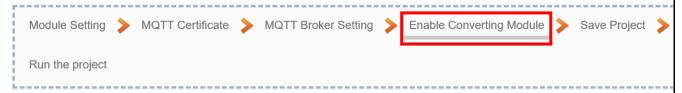

Click the next step, and enter the **Step 3 [Enable Converting Module]** UI setting This step is for enabling the module for the Modbus TCP / MQTT conversion.

We select the "Modbus TCP / MQTT" conversion at the beginning, so this step will auto enter the [MQTT > Modbus TCP (Master)] page of Conversion setting. The "Step Box" will prevent the user from selecting the wrong platform.

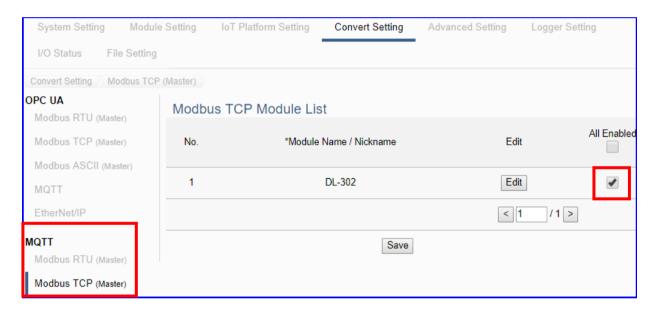

| Convert Setting > MQTT > Modbus TCP (Master) Module List |                                                                         |  |  |  |  |
|----------------------------------------------------------|-------------------------------------------------------------------------|--|--|--|--|
| No.                                                      | The module number in the module list (Not editable here)                |  |  |  |  |
| *Module Name                                             | The module name set in the module list (Not editable here)              |  |  |  |  |
| / Nickname                                               |                                                                         |  |  |  |  |
| All Enabled                                              | Check [All Enabled] box to enable all modules in list for conversion.   |  |  |  |  |
|                                                          | Default: Uncheck.                                                       |  |  |  |  |
|                                                          | Check the box of each module can enable just that module for            |  |  |  |  |
|                                                          | conversion.                                                             |  |  |  |  |
| Edit                                                     | Click to enter the "MQTT Client Setting" page to set up the Topic, QoS, |  |  |  |  |
|                                                          | Publish, Subscribe                                                      |  |  |  |  |
| < 1 /1 >                                                 | The page number of the module list: Current page / Total pages. Click < |  |  |  |  |
|                                                          | or > to go to the previous or next page.                                |  |  |  |  |
| Save                                                     | Click to save the settings of this page.                                |  |  |  |  |

| Classification | UA-Series English Function Wizard FAQ-cnv-04 |         |       |      |          |      |         |
|----------------|----------------------------------------------|---------|-------|------|----------|------|---------|
| Author         | Eva Li                                       | Version | 1.0.0 | Date | 2021, 04 | Page | 13 / 15 |

Click [Edit] button cauld enter the "MQTT Client Setting" page:

| MQTT Client Setting |                                |
|---------------------|--------------------------------|
| No.                 | 1                              |
| Module Name         | DL-302                         |
| Scan Rate(ms)       | 1000                           |
| Dead Band           | 0                              |
| Will Topic          |                                |
| Will                |                                |
| MQTT Connection     | ✔ Broker (Local) Name (Remote) |

| Convert Setting > MQTT > Modbus TCP (Master) – MQTT Client Setting |                                                                     |  |  |  |  |
|--------------------------------------------------------------------|---------------------------------------------------------------------|--|--|--|--|
| No.                                                                | The module number in the module list (Not editable here)            |  |  |  |  |
| Module Name                                                        | The module name set in the module list (Not editable here)          |  |  |  |  |
| Scan Rate(ms)                                                      | Set an update frequency for the task data. Default: 1000 (Unit: ms) |  |  |  |  |
| Dead Bend                                                          | Give a dead bend value for updating a float signal. Default: 0      |  |  |  |  |
| Will Topic                                                         | Enter the title of a disconnect notice. Default: Null.              |  |  |  |  |
| Will                                                               | Enter a disconnect notice. Default: Null.                           |  |  |  |  |
| MQTT                                                               | Check the Broker want to use Local Broker or Remote Broker.         |  |  |  |  |
| Connection                                                         |                                                                     |  |  |  |  |

| Classification | UA-Series English Function Wizard FAQ-cnv-04 |         |       |      |          |      |         |
|----------------|----------------------------------------------|---------|-------|------|----------|------|---------|
| Author         | Eva Li                                       | Version | 1.0.0 | Date | 2021, 04 | Page | 14 / 15 |

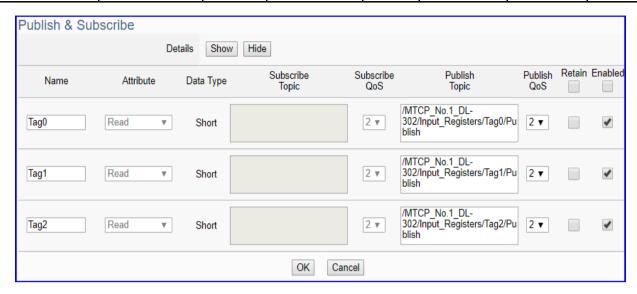

| Convert Setting > | MQTT > Modbus TCP (Master) – Publish & Subscribe                       |  |  |  |  |  |
|-------------------|------------------------------------------------------------------------|--|--|--|--|--|
| Details           | Click [Show] to display all fields, click [Hide] to hide some fields.  |  |  |  |  |  |
| Name              | The variable name of the mapping address. (Not editable here)          |  |  |  |  |  |
| Attribute         | Display data attribute of the variable. (Not editable)                 |  |  |  |  |  |
|                   | Include: Read, Read/Write                                              |  |  |  |  |  |
| Data Type         | Display data type of the variable that set in the Modbus Address       |  |  |  |  |  |
|                   | Mapping Table page. (Not editable) Include: Bool, Short, Float         |  |  |  |  |  |
| Subscribe Topic   | The topic of receiving/subscribing data message.                       |  |  |  |  |  |
|                   | The subscribe Qos (Quality of Service) levels. Default: 2              |  |  |  |  |  |
| Subscribe Qos     | 0: Delivering a message at most once.                                  |  |  |  |  |  |
| Subscribe Qus     | 1: Delivering a message at least once.                                 |  |  |  |  |  |
|                   | 2: Delivering a message at exactly once.                               |  |  |  |  |  |
| Publish Topic     | The topic of sending/publishing data message.                          |  |  |  |  |  |
|                   | The publish Qos (Quality of Service) levels. Default: 2                |  |  |  |  |  |
| Publish Qos       | 0: Delivering a message at most once.                                  |  |  |  |  |  |
| i abiisii Qos     | 1: Delivering a message at least once.                                 |  |  |  |  |  |
|                   | 2: Delivering a message at exactly once.                               |  |  |  |  |  |
| Retain            | Check [Retain] box of the top row can store the broker message for all |  |  |  |  |  |
|                   | variables in list. Check the box of each variable can store the broker |  |  |  |  |  |
|                   | message just that variable. Default: Uncheck.                          |  |  |  |  |  |
| Enabled           | Check [Enabled] box of the top row can enable all variables in list.   |  |  |  |  |  |
|                   | Check the box of each variable can enable just that variable for       |  |  |  |  |  |
|                   | conversion. Default: Uncheck.                                          |  |  |  |  |  |
| OK                | Click to save this page settings and back to the module list page.     |  |  |  |  |  |

| Classification | UA-Series English Function Wizard FAQ-cnv-04 |         |       |      |          |      |         |
|----------------|----------------------------------------------|---------|-------|------|----------|------|---------|
| Author         | Eva Li                                       | Version | 1.0.0 | Date | 2021, 04 | Page | 15 / 15 |

#### Step 5. Save Project

The setting of this example is finished now. Click the next step [Save Project], the Step Box will show an animation as below picture, that means the project is saving. When the animation vanished, the project is saved completely.

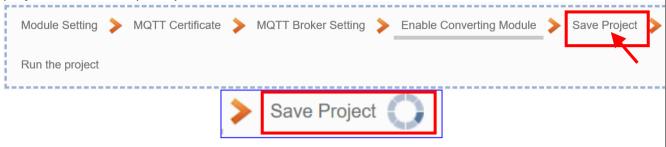

# Step 6. Run the Project

The project, after saving, needs to be executed. Click the next step [Run the Project]. This step can also via the [System Setting > Controller Service Setting > Run Project] to Stop and Run the project.

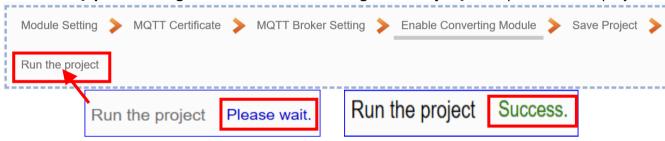

When the words "Please wait" disappears, the new words "Success" appears, that means the UA controller is running new project successfully. Then the Step Box will disappear automatically now, and back to the first screen view of the Web UI.

The new project now completes the setting, uploading and running in the UA controller and can process the conversion communication. Users can see the I/O status from the menu [I/O Status]. For more about the Web UI settings, please refer to CH4 and CH5.

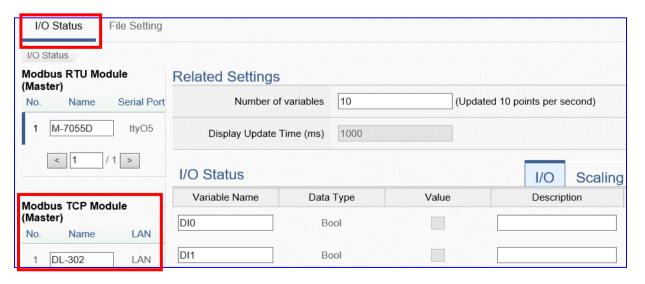